## **Creating an A&A Account - Initial Step to Submitting an Electronic Manure Management Plan (eMMP)**

An A&A account is the State of Iowa's log-in system that ensures your cyber protection and security. If you have only one or two sites, be sure to write down all information on your PIN Letter. That way you won't have to call the State of Iowa OCIO HelpDesk next year because you've forgotten your Account ID (username) and password. If you forget those, you will have to answer your security questions. Please complete the following steps to create the A&A account.

- 1. Navigate to the eMMP website (insert link)
- 2. On lower right side of eMMP homepage, click on "Create Account."

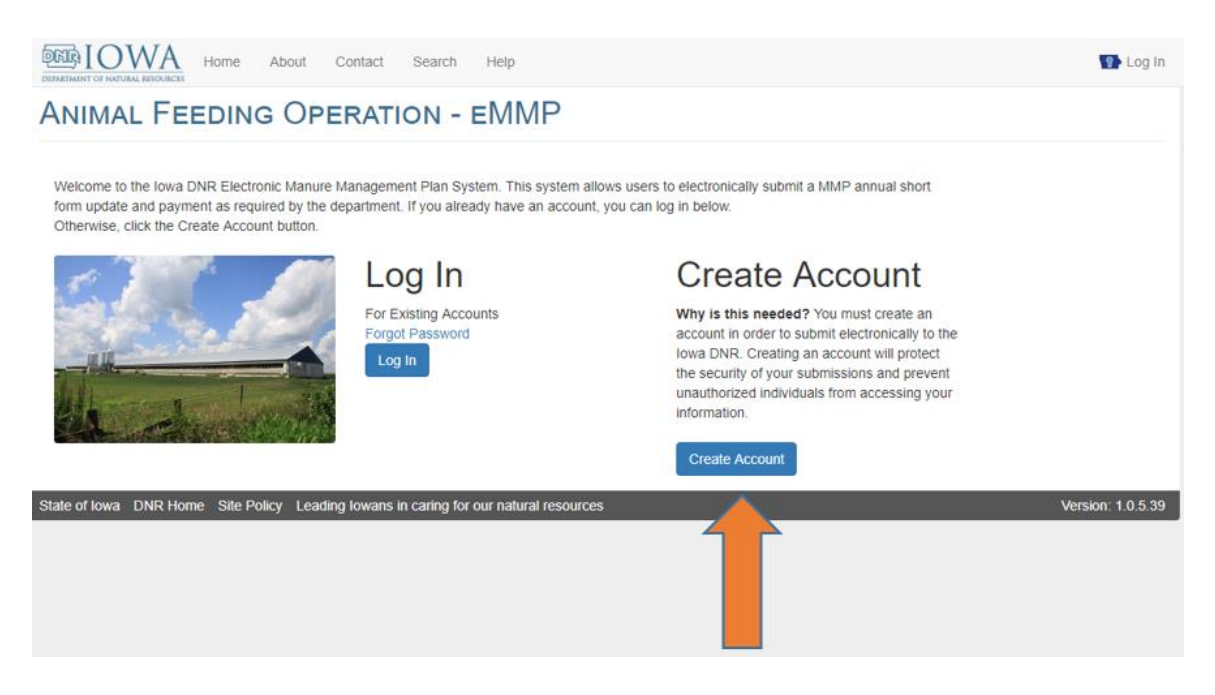

3. Near the top center of the A&A login page, click on "Create an Account." There is a Help button near the bottom of the page.

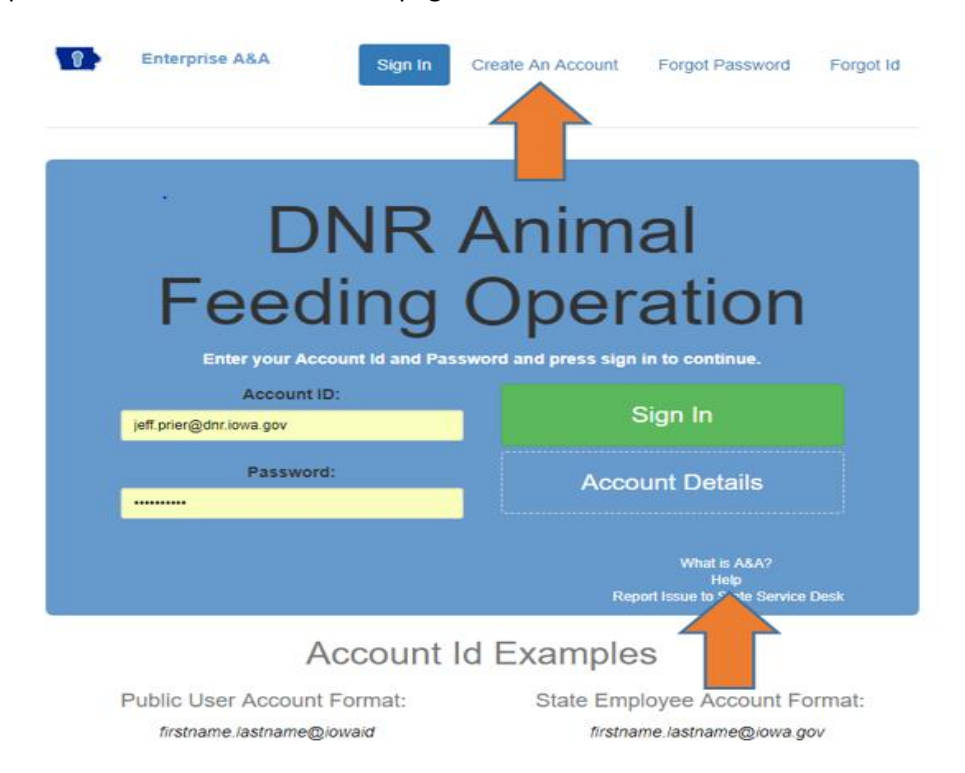

4. Enter your First and Last name. Click the green "Register" button.

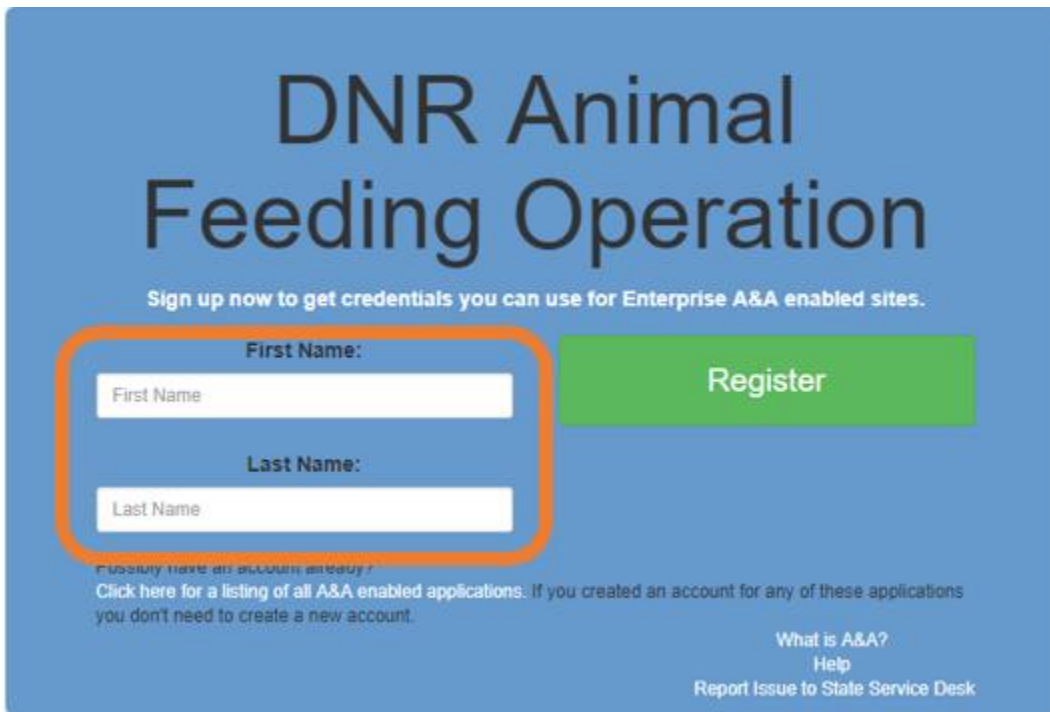

- 5. Enter an "Account ID" (aka username) of your choice. You can use your First and Last name or some other name. The username will end with @iowaid. **Write down your Account ID on your PIN Letter.**
- 6. Enter a valid email address where you'd like to receive email reminders. Enter the same email address in "Confirm Email." Click the green "Save Account Details" button. You have 48 hours to activate the link and follow the instructions.

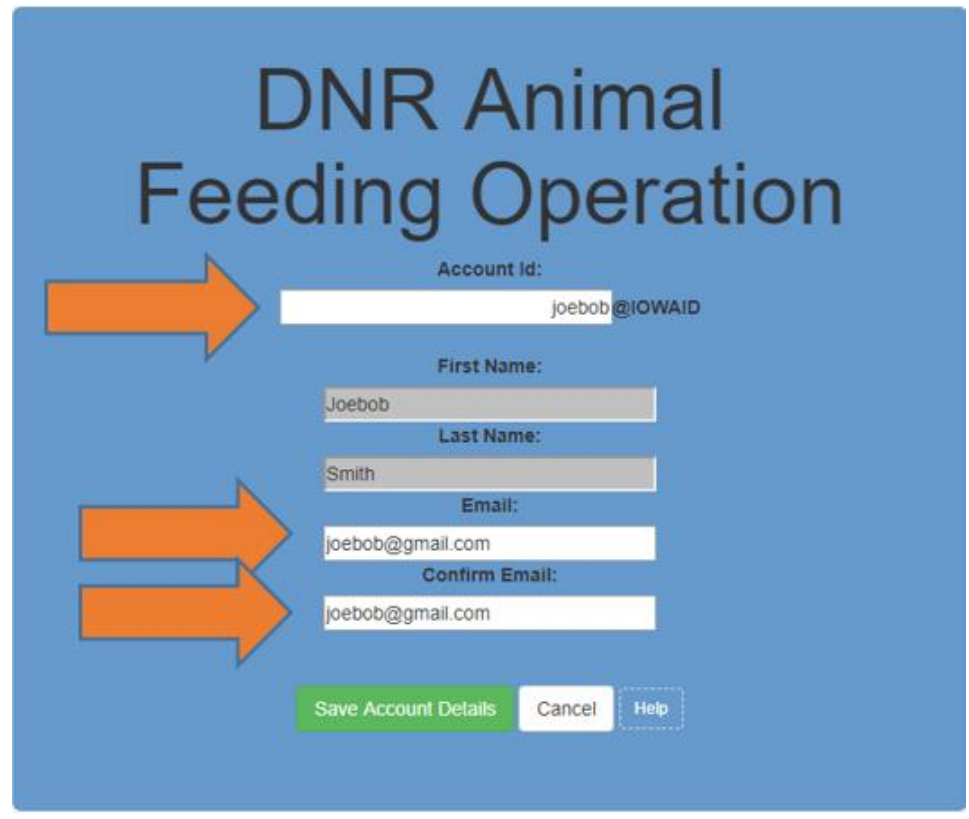

7. The next screen confirms an email was sent to your email address. Open the email to learn how to complete the registration process. For instructions on how to complete registration, follow the "Account Activation Process" link in the email.

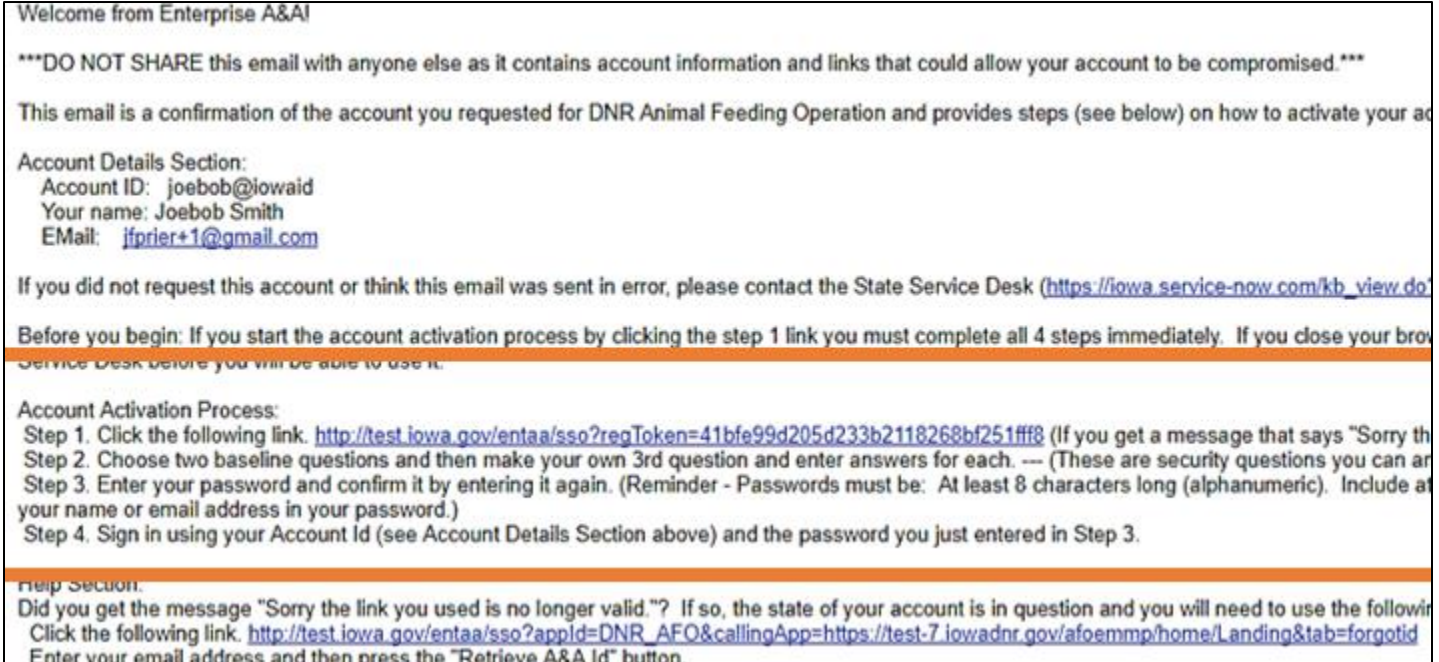

8. You must complete three security questions to activate the account. **Write down your questions and answers on your PIN Letter**. Once completed, click the green "Save Identity Baseline" button.

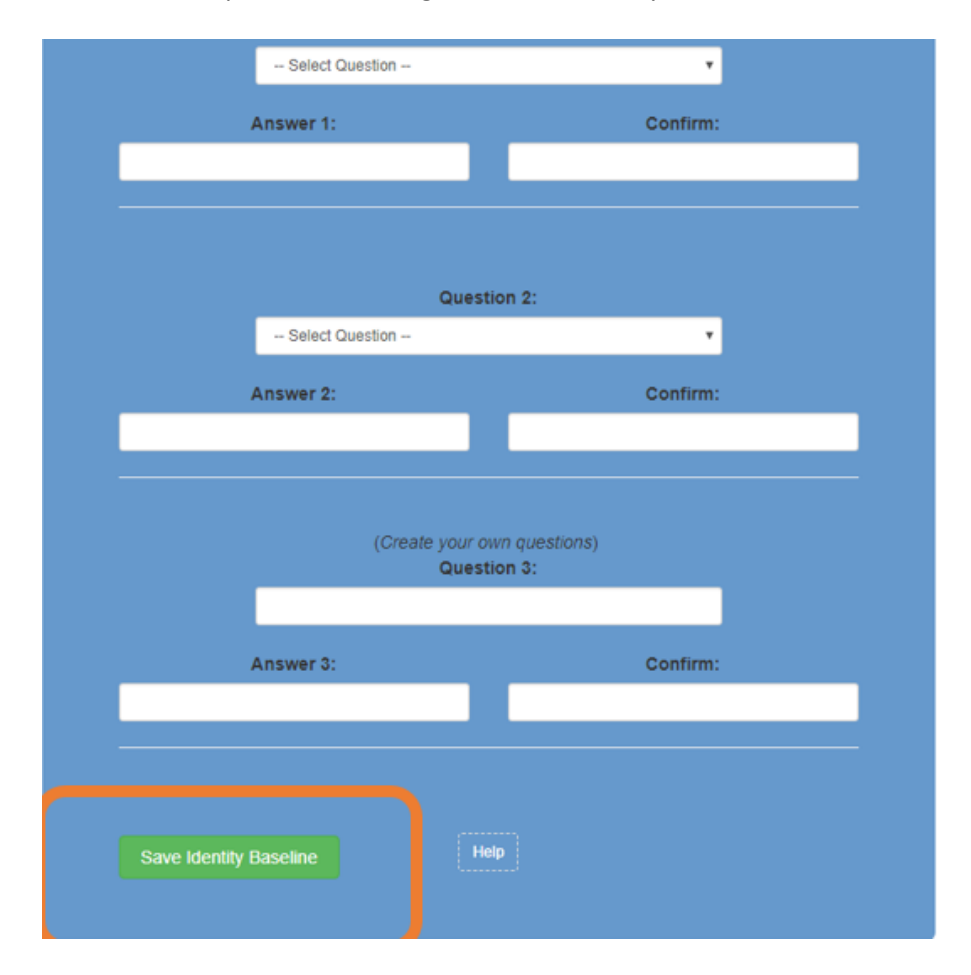

- 9. You **must** enter a password. Enter the "New Password" and "Confirm Password" and click the green "Save New Password" button. Passwords must be:
	- at least 8 characters long (letters or numbers)
	- include at least one special character  $(1, \varpi, \#, \$, \frac{1}{2}, \frac{1}{2}, \frac{1}{2})$
	- have a mix of upper and lower case letters.

You may not use pieces of your name or email address in your password.

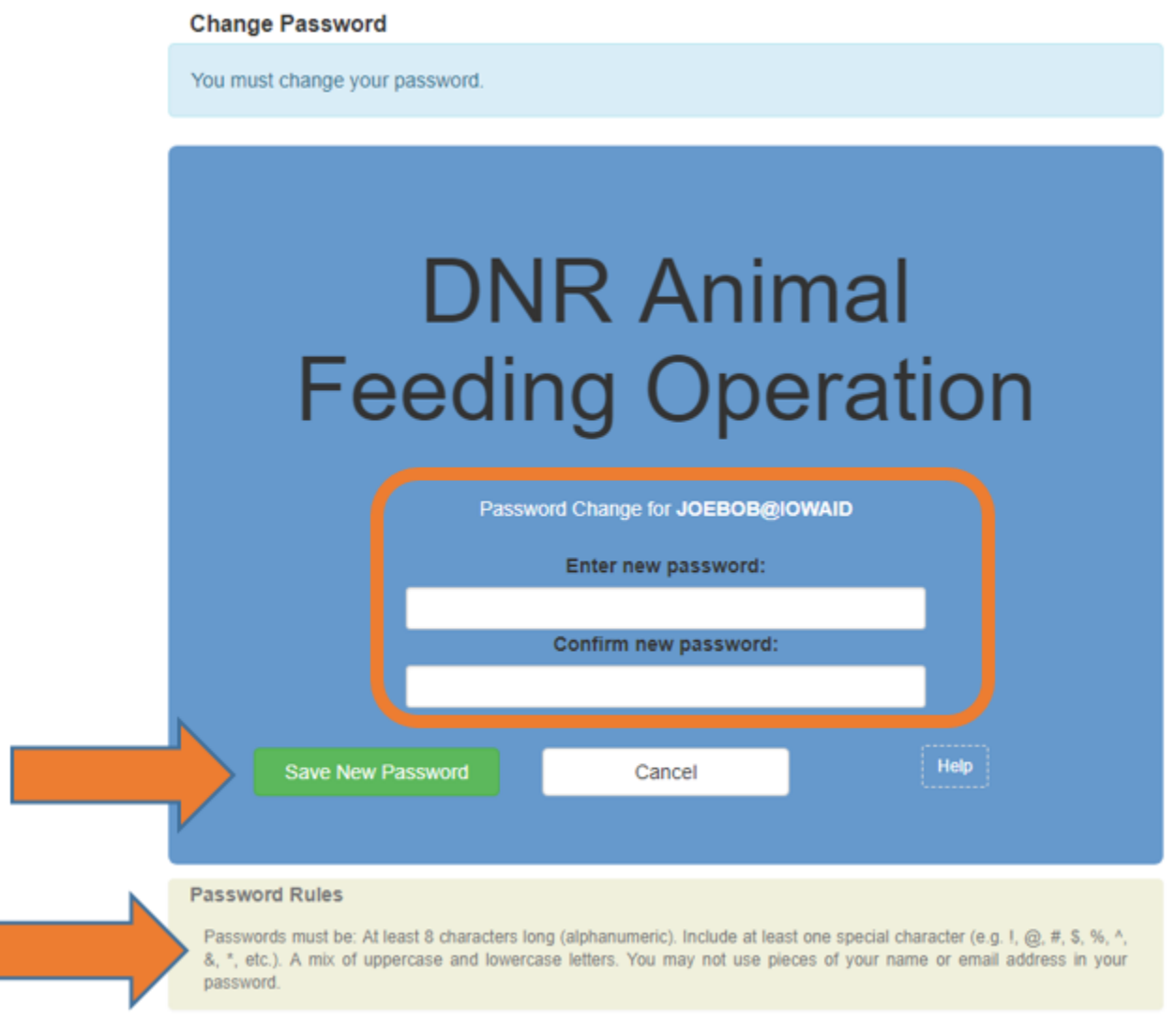

10. Navigate back to the eMMP website. (insert link) Click on the blue "Log In" button and enter your Account ID and Password. If you cannot login immediately, please be patient. It may take up to 24 hours to activate the A&A account.

## 11. Once you are back in the eMMP application, follow the steps in "How to Enter an eMMP Short Form."

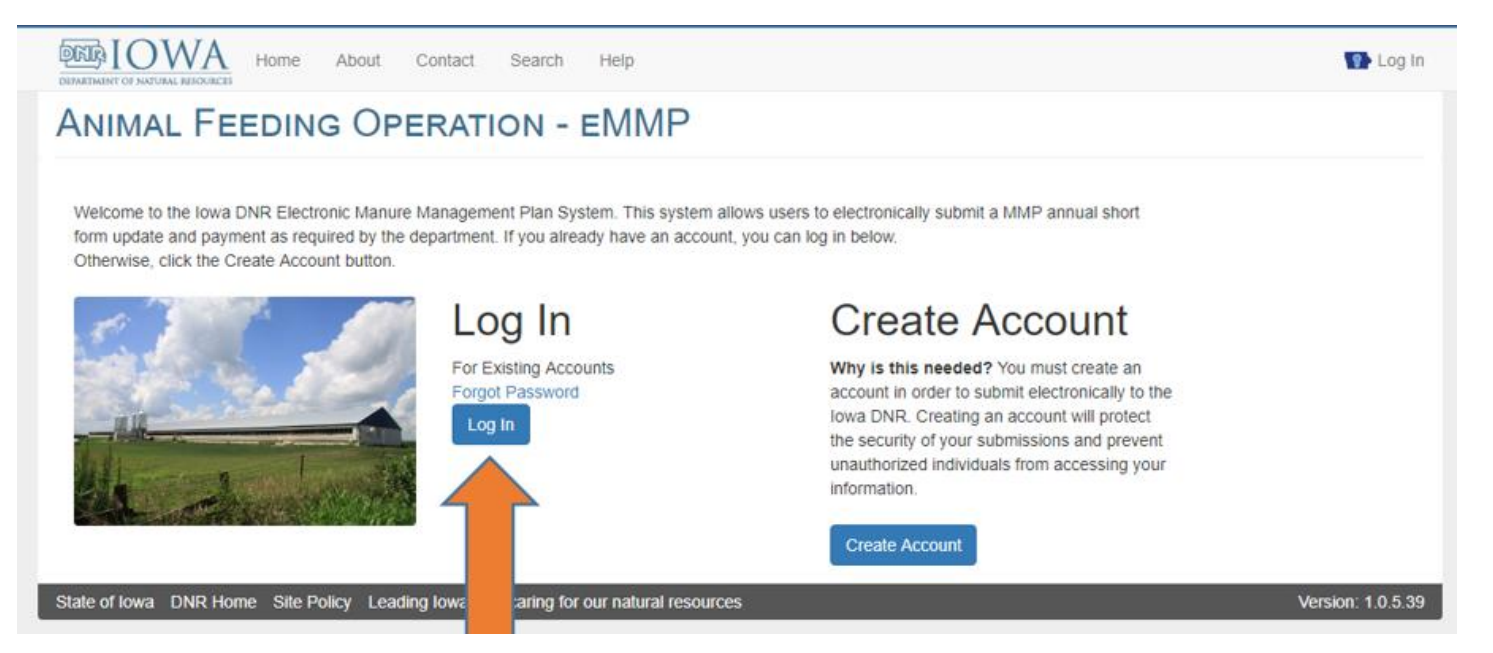